Quick Guide

**ZEISS TWAIN for Axiocam 202/208** 

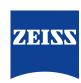

#### ZEISS TWAIN for Axiocam 202/208

Original Manual

Carl Zeiss Microscopy GmbH Carl-Zeiss-Promenade 10 07745 Jena Germany microscopy@zeiss.com www.zeiss.com/microscopy

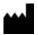

Carl Zeiss Microscopy GmbH Carl-Zeiss-Promenade 10 07745 Jena Germany

Document Name: ZEISS TWAIN for Axiocam 202/208 Quick Guide

Revision: 1 Language: en-US Effective from: 06/2020

© 2020 Without the prior written consent of ZEISS, this document or any part of it must neither be translated nor reproduced or transmitted in any form or by any means - including electronic or mechanic methods, by photocopying, recording or by any information or filing system. The right to make backup-copies for archiving purposes shall remain unaffected thereby. Any violations may be prosecuted as copyright infringements.

The use of general descriptive names, registered names, trademarks, etc. in this document does not imply that such names are exempt from the relevant intellectual property laws and regulations and therefore free for general use. This shall also apply if this is not specifically referred to. Software programs shall entirely remain the property of ZEISS. No program or subsequent upgrade thereof may be disclosed to any third party, copied or reproduced in any other form without the prior written consent of ZEISS, even if these copies or reproductions are destined for internal use at the customer's only, the only exception being one single back-up copy for archiving purposes.

ZEISS reserves the right to make modifications to this document without notice.

## **Table of Contents**

| 1 | Gen  | General Information                      |                                 |    |
|---|------|------------------------------------------|---------------------------------|----|
|   | 1.1  | Intende                                  | ed Use                          | 4  |
|   | 1.2  | Contac                                   | t                               | 4  |
| 2 | Ope  | ration                                   | Requirements                    | 5  |
|   | 2.1  | Hardwa                                   | are                             | 5  |
|   | 2.2  | Softwa                                   | re                              | 5  |
|   | 2.3  | Camera                                   | a Connection Scheme             | 6  |
| 3 | Soft | ware I                                   | Description                     | 7  |
|   | 3.1  | Genera                                   | l User Interface                | 7  |
|   | 3.2  | Basic C                                  | amera Settings                  | 8  |
|   | 3.3  | Advand                                   | red Settings                    | 10 |
|   |      | 3.3.1<br>3.3.2                           | Image SettingsImage Enhancement |    |
|   | 3.4  | Image                                    | Location                        | 12 |
|   |      | 3.4.1<br>3.4.2                           | Send Images to TWAIN            |    |
| 4 | Con  | nmissio                                  | oning and First Operating Steps | 14 |
|   | 4.1  | Installir                                | ng the TWAIN Plugin             | 14 |
|   | 4.2  | Installir                                | ng the TWACKER Demo Application | 15 |
|   | 4.3  | Starting the TWAIN Plugin with TWACKER 1 |                                 |    |

## 1 General Information

This manual is part of the TWAIN plugin for Axiocam 208 color / 202 mono.

### 1.1 Intended Use

The TWAIN plugin for Axiocam 208 color / 202 mono is a standardized software interface to call up and control basic camera functions via a TWAIN-compatible non-ZEISS app.

### 1.2 Contact

If you have any questions or problems, please contact your local ZEISS Sales & Servicepartner or one of the following addresses:

### Headquarter

| Phone: | +49 1803 33 63 34            |  |
|--------|------------------------------|--|
| Fax:   | +49 3641 64 3439             |  |
| Email: | info.microscopy.de@zeiss.com |  |

### **Service Germany**

| Phone: | +49 7364 20 3800                |  |
|--------|---------------------------------|--|
| Fax:   | +49 7364 20 3226                |  |
| Email: | service.microscopy.de@zeiss.com |  |

### **Courses and training**

### **ZEISS Sales & Servicepartner**

You can find a ZEISS Sales & Servicepartner in your area under <a href="https://www.zeiss.de/mikroskopie/website/forms/sales-and-service-contacts.html">https://www.zeiss.de/mikroskopie/website/forms/sales-and-service-contacts.html</a>.

# **2 Operation Requirements**

### 2.1 Hardware

| Component                                                                                                    | Requirements                                              |
|----------------------------------------------------------------------------------------------------|-----------------------------------------------------------|
| Microscope The TWAIN plugin can be operated with any microscope the Axioc color / 202 mono can be connected to.                     |                                                           |
| PC The TWAIN plugin does not impose any further hardware requirement the PC than does the TWAIN-compatible app it is integrated to. |                                                           |
| Monitor                                                                                                    | A display monitor resolution of 1920x1080 is recommended. |

### 2.2 Software

| Component | Requirements                                                                                                    |  |
|-----------|----------------------------------------------------------------------------------------------------|--|
| Camera    | Firmware version 1.3.6 or higher must be installed on the Axiocam 208 color / 202 mono.                                                                                                    |  |
|           | Note that the latest firmware version can be downloaded from <a href="https://www.zeiss.de/mikroskopie/downloads">www.zeiss.de/mikroskopie/downloads</a> . Consult the Axiocam 208 color / 202 mono Instruction Manual on how to update the firmware. |  |
| PC        | <ul> <li>The PC's operating system must be Microsoft Windows® 7 (32 bit or 64 bit) or higher.</li> </ul>                                                                                                    |  |
|           | <ul> <li>The application the TWAIN plugin is integrated to must support the image data exchange according to the TWAIN standard.</li> </ul>                                                                                                    |  |

### 2.3 Camera Connection Scheme

- The camera is connected to the PC for data transfer via its USB interface.
- The camera is connected to the microscope or to the mains for power supply via its Micro-D interface.

### Info

If the camera is connected to a coded microscope (e.g. Axioscope 5) via its Micro-D interface, the microscope's scaling information can automatically be stored with the image and displayed within it.

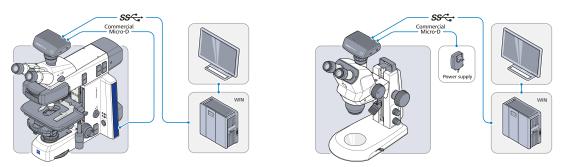

Fig. 1: Camera connection to encoded microscope (left) or any other microscope (right)

## **3 Software Description**

### 3.1 General User Interface

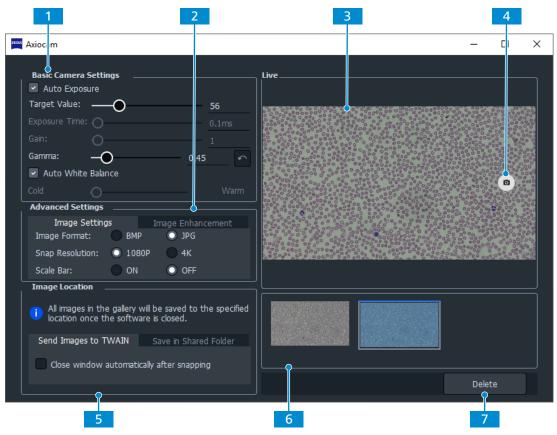

Fig. 2: TWAIN plugin, basic elements

| No. | Name                                 | Description                                               |
|-----|--------------------------------------|-----------------------------------------------------------|
| 1   | <b>Basic Camera Settings</b> section | Controls for adjusting basic imaging parameters [  8]     |
| 2   | <b>Advanced Settings</b> section     | Controls for adjusting advanced imaging parameters [> 10] |
| 3   | Live section                         | Live image of the camera field of view                    |
| 4   | Snap button                          | Snaps a single image.                                     |
| 5   | Image Location section               | Controls for adjusting the image storing location [> 12]  |
| 6   | Thumbnail section                    | Gallery of up to 10 temporarily stored images             |
| 7   | Delete button                        | Deletes the selected thumbnail image.                     |

Tab. 1: TWAIN plugin, basic elements

### 3.2 Basic Camera Settings

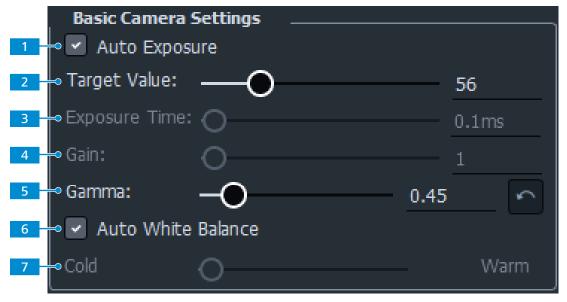

Fig. 3: Basic Camera Settings section

| No. | Name                          | Description                                                                                                    |
|-----|-------------------------------|----------------------------------------------------------------------------------------------------|
| 1   | <b>Auto Exposure</b> checkbox | <ul> <li>Auto Exposure mode (checked): Ensures consistent<br/>brightness of the image by continuously calculating<br/>the correct exposure time based on the current light<br/>intensity.</li> </ul> |
|     |                               | <ul> <li>Manual Exposure mode (unchecked): Allows you<br/>to manually re-adjust the exposure time, e.g. when<br/>the Auto Exposure mode doesn't deliver appropriate<br/>results.</li> </ul>          |
| 2   | Target Value controls         | In Auto Exposure mode: Allows you to adjust the light intensity using the slider or the input field.                                                                                                 |
| 3   | Exposure Time controls        | In Manual Exposure mode: Allows you to adjust the exposure time using the slider or the input field.                                                                                                 |
| 4   | Gain controls                 | In Manual Exposure mode: Allows you to adjust the gain value using the slider or the input field.                                                                                                    |
| 5   | Gamma controls                | <ul> <li>Allows you to adjust the gamma value using the<br/>slider or the input field.</li> </ul>                                                                                                    |
|     |                               | <ul> <li>Allows you to reset the gamma to the default value<br/>using the button.</li> </ul>                                                                                                    |
|     |                               | Note that the default gamma value for Axiocam 208 color is 0.45, the default gamma value for Axiocam 202 mono is 1.2.                                                                                |

| No. | Name                                                          | Description                                                                                                    |
|-----|---------------------------------------------------------------|----------------------------------------------------------------------------------------------------|
| 6   | <b>Auto White Balance</b> button (for Axiocam 208 color)      | <ul> <li>Auto White Balance mode (checked): Ensures a<br/>consistent color temperature of the image by contin-<br/>uously calculating the white balance.</li> </ul>                                    |
|     |                                                               | <ul> <li>Manual White Balance mode (unchecked): Allows<br/>you to manually adjust the color temperature, e.g.<br/>when the Auto White Balance mode doesn't deliver<br/>appropriate results.</li> </ul> |
|     |                                                               | Note that a proper functioning of the Auto White Balance mode requires enough empty area in the field of view.                                                                                         |
| 7   | <b>Color Temperature</b><br>slider (for Axiocam 208<br>color) | In Manual White Balance mode: Allows you to adjust the color temperature using the slider.                                                                                                    |

Tab. 2: Basic Camera Settings section, control elements

## 3.3 Advanced Settings

## 3.3.1 Image Settings

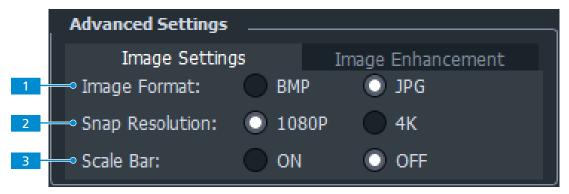

Fig. 4: Advanced Settings section, Image Settings tab

| No. | Name                    | Description                                                                                                    |
|-----|-------------------------|----------------------------------------------------------------------------------------------------|
| 1   | Image Format control    | Sets the file format of captured images.                                                                                                    |
|     |                         | <ul><li>BMP</li></ul>                                                                                                    |
|     |                         | • JPG                                                                                                    |
| 2   | Snap Resolution control | Sets the resolution of captured images.                                                                                                    |
|     |                         | ■ 1080P                                                                                                    |
|     |                         | • 4K                                                                                                    |
| 3   | Scale Bar control       | Activates/deactivates the display of a scale bar in the live image and the captured image.                                                       |
|     |                         | Note that the display of the scale bar requires the camera's being connected to a coded microscope (e.g. Axioscope 5) via its Micro-D interface. |

Tab. 3: Advanced Settings section, Image Settings tab, control elements

### 3.3.2 Image Enhancement

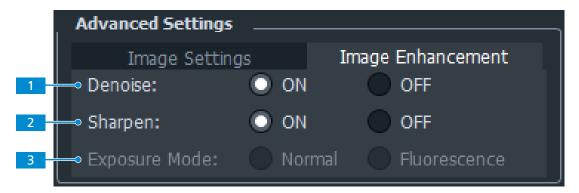

Fig. 5: **Advanced Settings** section, **Image Enhancement** tab

| No. | Name                                                 | Description                                                |
|-----|------------------------------------------------------|------------------------------------------------------------|
| 1   | <b>Denoise</b> control                               | Activates/deactivates the automatic noise reduction.       |
| 2   | Sharpen control                                      | Activates/deactivates the automatic sharpening of details. |
| 3   | <b>Exposure Mode</b> control (for Axiocam 208 color) | Sets the imaging mode.                                     |
|     |                                                      | <ul> <li>Normal/bright-field</li> </ul>                    |
|     |                                                      | <ul> <li>Fluorescence</li> </ul>                           |

Tab. 4: Advanced Settings section, Image Enhancement tab, control elements

### 3.4 Image Location

### 3.4.1 Send Images to TWAIN

When the tab is selected, the acquired images are sent to the basic application via TWAIN interface.

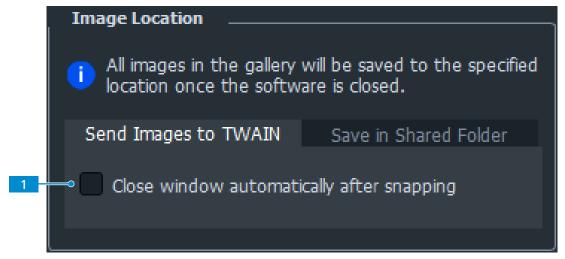

Fig. 6: Image Location section, Send Images to TWAIN tab

| No. | Name                                                         | Description                                                                                            |
|-----|--------------------------------------------------------------|----------------------------------------------------------------------------------------------------|
| 1   | Close window auto-<br>matically after snap-<br>ping checkbox | Activates/deactivates the automatic closing of the plugin's user interface after each image capturing. |

Tab. 5: Image Location section, Send Images to TWAIN tab, control elements

### 3.4.2 Save in Shared Folder

When the tab is selected, the acquired images are stored to the specified folder.

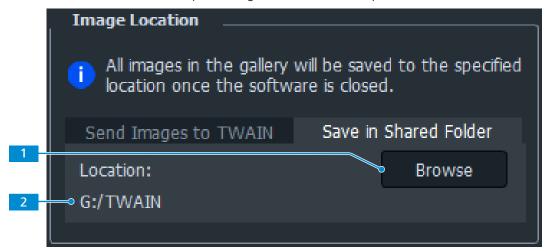

Fig. 7: **Image Location** section, **Save in Shared Folder** tab

| No. | Name                  | Description                                                       |
|-----|-----------------------|-------------------------------------------------------------------|
| 1   | Browse button         | Opens a file explorer window to select the desired target folder. |
| 2   | Target Folder display | Displays the currently selected target folder to store images.    |

Tab. 6: Image Location section, Save in Shared Folder tab, control elements

## 4 Commissioning and First Operating Steps

### Info

You need administrator rights to install software on your laboratory PC. Consult your IT administrator for the installation of the software.

### 4.1 Installing the TWAIN Plugin

- 1. Go to www.zeiss.com/microscopy/int/downloads.
- 2. Select **Software Products** from the drop-down list.
- 3. Select **TWAIN** from the appearing second drop-down list.
  - → A list of available downloads appears.
- 4. Click on the **TWAIN installation file** applicable for your operating system version.
  - → The installation file is downloaded.
- 5. Open your **Downloads** folder and double-click on the **TWAIN installation file** (file extension .exe).
  - → The installation wizard opens.
- 6. Follow the instructions of the wizard.
  - → After the installation is finished, the camera driver installation wizard opens.
- 7. Follow the instructions of the wizard.
- 8. Consult the basic application's customer support for help with integrating the plugin into the application.

### 4.2 Installing the TWACKER Demo Application

To demonstrate the image acquisition with the TWAIN plugin you can use the **TWACKER** application. This demo application can also be downloaded from the ZEISS website.

#### Info

**TWACKER** is not mandatory for operating the TWAIN plugin. If your laboratory software supports the TWAIN standard, you don't need to install **TWACKER**.

- 1. Go to www.zeiss.com/microscopy/int/downloads.
- 2. Select **Software Products** from the drop-down list.
- 3. Select **TWAIN** from the appearing second drop-down list.
  - → A list of available downloads appears.
- 4. Click on the **TWACKER installation file** applicable for your operating system version.
  - → The installation file is downloaded.
- 5. Open your **Downloads** folder and double-click on the **TWACKER installation file** (file extension .msi).
  - → The installation wizard opens.
- 6. Follow the instructions of the wizard.

### 4.3 Starting the TWAIN Plugin with TWACKER

The TWACKER application can be used to demonstrate the calling and operating of the TWAIN plugin.

- **Prerequisite** ✓ The camera is properly connected. [▶ 6]
  - ✓ The TWAIN plugin and the TWACKER application are installed on the PC.
  - 1. From the Windows® Start menu, select Twack\_64 or Twack\_32, according to your operating system version.
    - → The **TWACKER** application window opens.
  - 2. From the application's File menu, select the **Select Source...** entry.
- TWAIN\_64 Twacker File Special Help Acquire... Setup... Select Source.
- → The **Select Source** window opens.
- 3. From the window's devices list, select **ZEISS** TWAIN.
- 4. Click the **Select** button.
- 5. From the application's File menu, select the Acquire... entry.

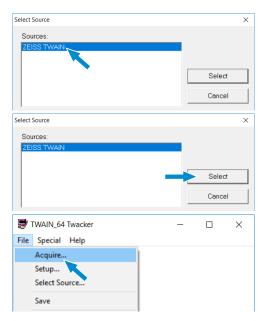

The TWAIN plugin user interface opens and is ready for operating the camera.